#### $C_4 / 20.11.2016$

 $B$ *irotica*  $\rightarrow$  *Excel*<sub> $-1$ </sub>

- 1. Prezentare generală
- 2. Ferestra Excel
- 3. Divizarea unei foi de calcul
- 4. Blocarea capetelor de tabel
- 5. Ascunderea registrelor, foilor de calcul, rânduri, coloane
- 6. Tipuri de date
- 7. Completarea datelor
- 8. Comentariile
- 9. Formule (Calcule)
- 10. Denumirea celulelor
- 11. Copierea formulelor adrese *absolute*
- 12. Inserarea funcțiilor
- 13. Insert  $\sim$  Chart
- 14. Insert ~ Diagram
- 15. Insert ~ Picture
- 16. Tools  $\sim$  Goal Seek
- 17. List (Filtru)
- 18. Pivot (Table si Chart Report)

**… Curs 4. M**icrosoft *Excel\_***<sup>2</sup>**

### **1.** Prezentare generală

• Un document Excel se numeşte *registru de calcul* şi este compus din mai multe *foi de calcul* (*Sheet*).

• O *foaie de calcul* are structura unei matrici (tablou bidimensional) având liniile şi coloanele numerotate

- cu numere 1,...,65536 respectiv
- cu litere A,B,...,IV,

astfel încât elementele acestui tablou (numite *celule* care conţin *date* sau *formule*) pot fi referite prin coordonatele lor

 $\cdot$  coloană  $\rightarrow$  literă și

 $\cdot$  linie  $\rightarrow$  cifră De exemplu **D5:** 

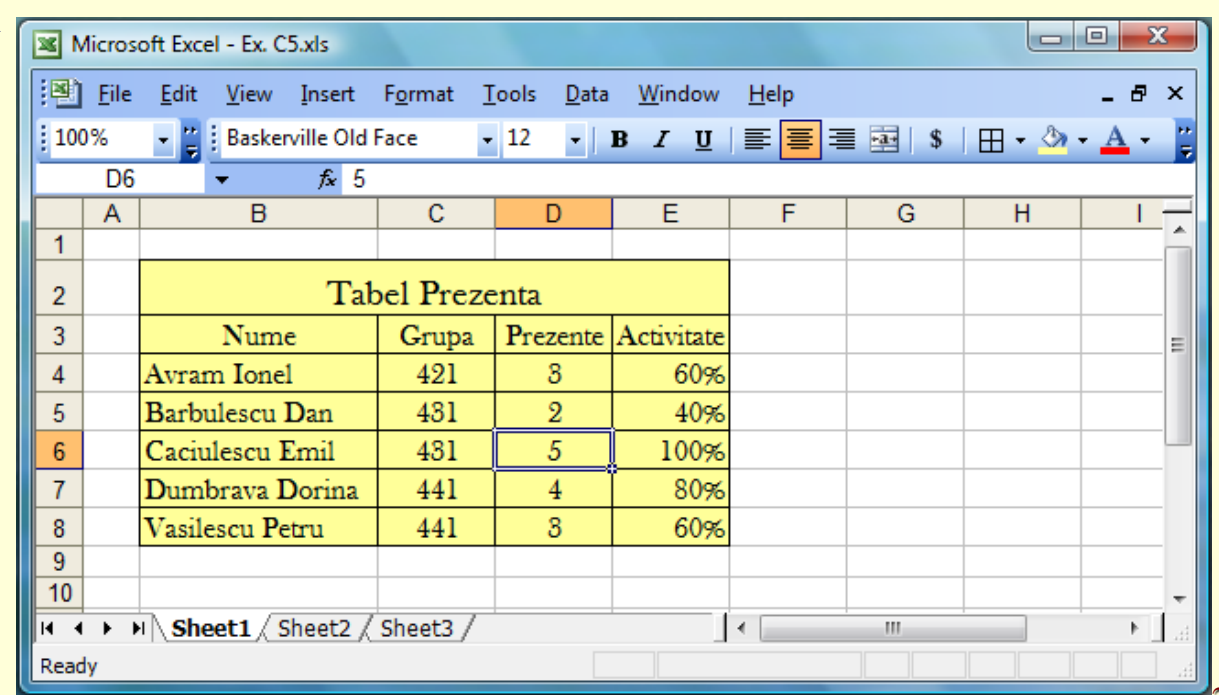

### **2.** Ferestra Excel

• Componentele unei Ferestre Excel:

- Exemplu *Microsoft* Excel *Bara de meniuri* Format Tools **Help** File Edit View Insert Data Window -15 *Bara de instrumente standard*  $DEE$ ARICI I 品 Q<sub>B</sub> 飍 ∢ Σ  $\frac{1}{2}$ *Bara de instrumente de formatare* Arial ▾  $\sqrt{10}$ IF⊶  $\mathbf{u}$ \$  $\frac{9}{6}$ В *Caseta de nume, Bara de formule*  $\overline{c}$ Celula C2  $\mathbf{A}$ R ЖC D F F *Capetele coloanelor Capetele rândurilor*  $\overline{2}$ Celula C<sub>2</sub> 3 *Selector* 5 *Suprafata foii de calcul*  $\vec{v}$ V → M Sheet1 Sheet2 / Sheet3  $\sqrt{11}$ *Bara de stare* **NUM** Kead;  $Sum = 0$ *Bara de split Afisarea etichetei pe verticalaprimei foi de calcul Bara de split Afisarea etichetei pe orizontala precedente Bara de redimensionare a zonei Afisarea etichetei de afisare a etichetelor urmstoare Eticheta unei foi de calcul Afisarea etichetei ultimei foi de calcul Foaia de calcul curenta*

#### 2. ...Ferestra Excel - Home

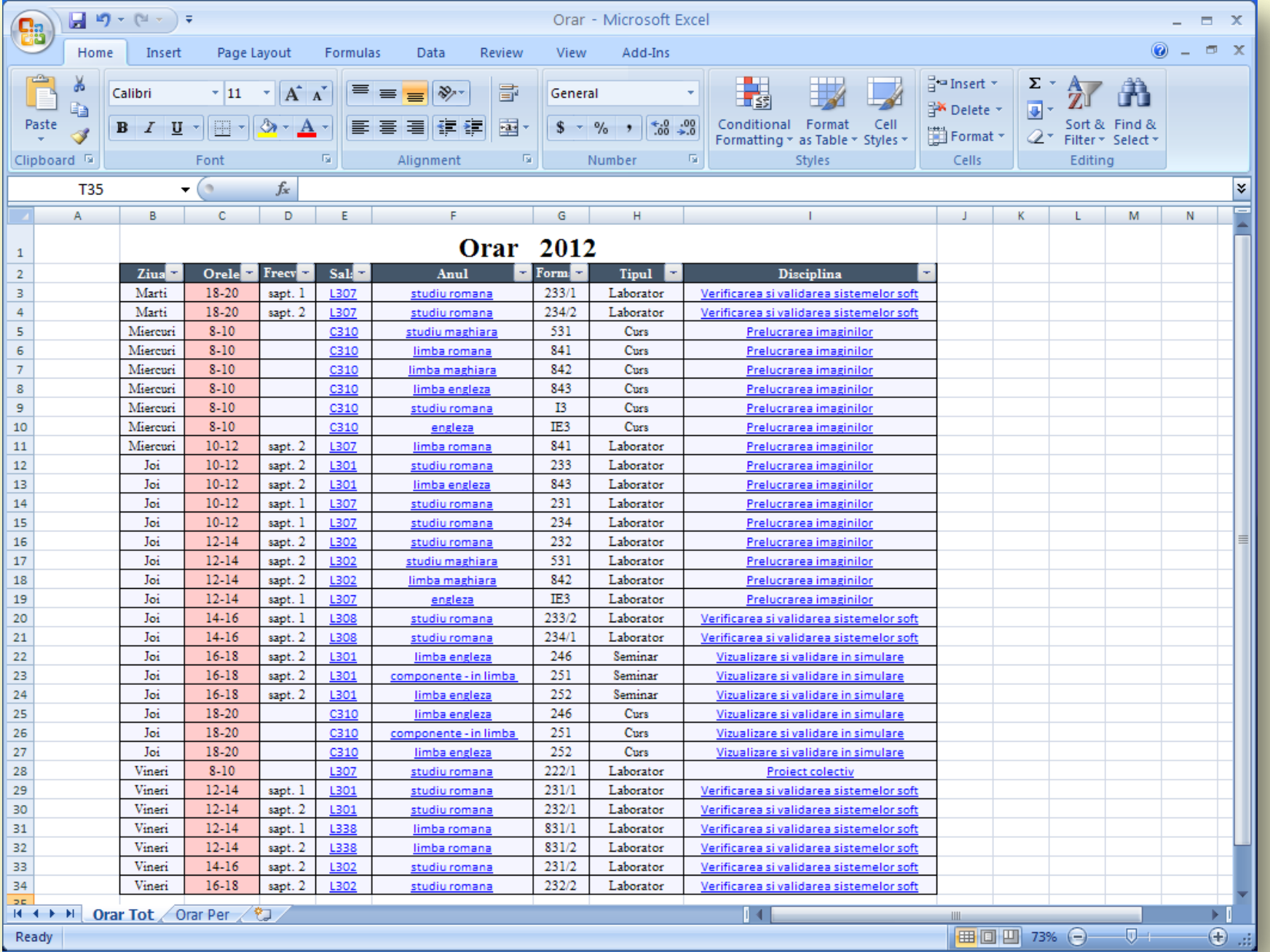

#### 2. ...Ferestra Excel-Insert

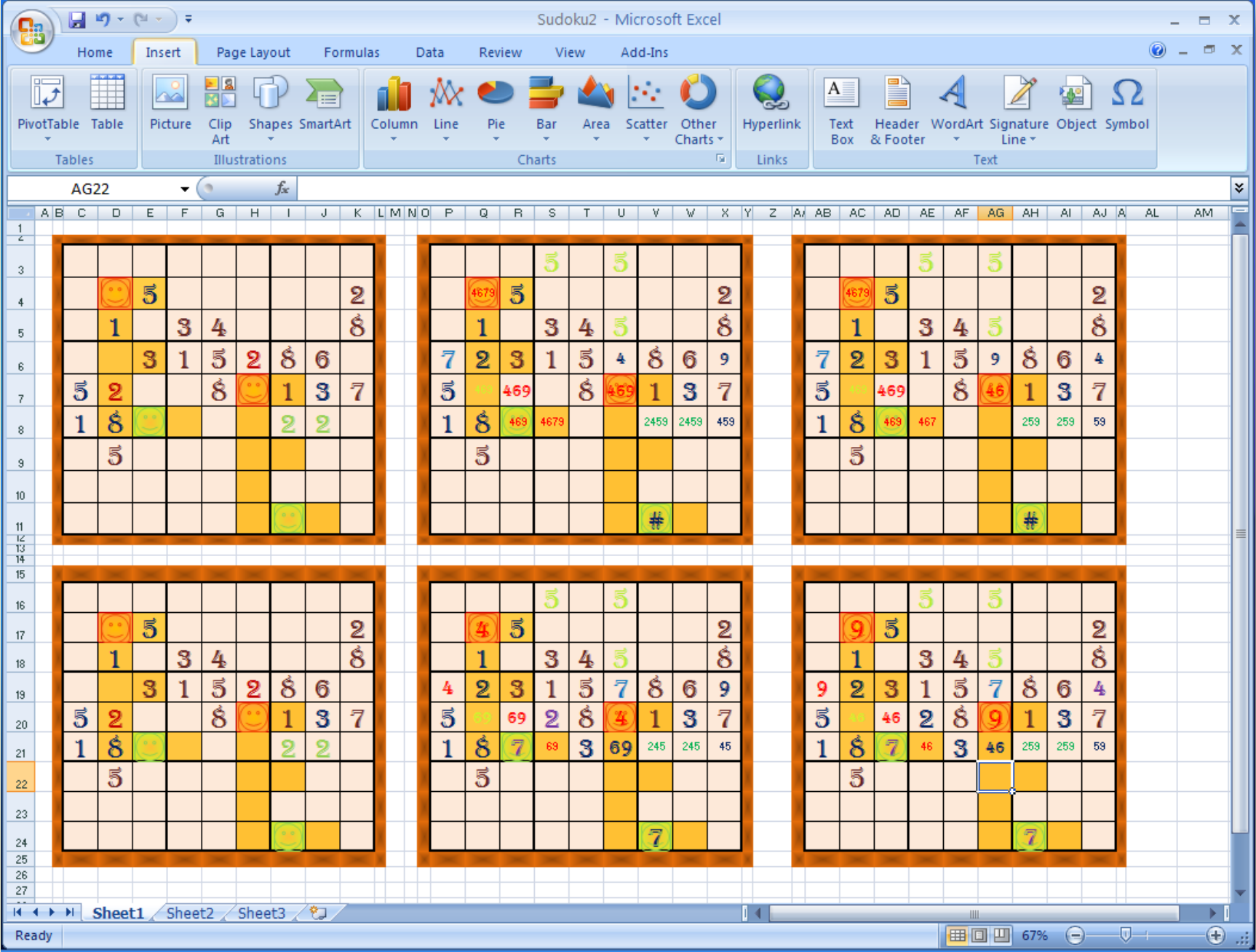

2. ... Ferestra Excel - Page Layout

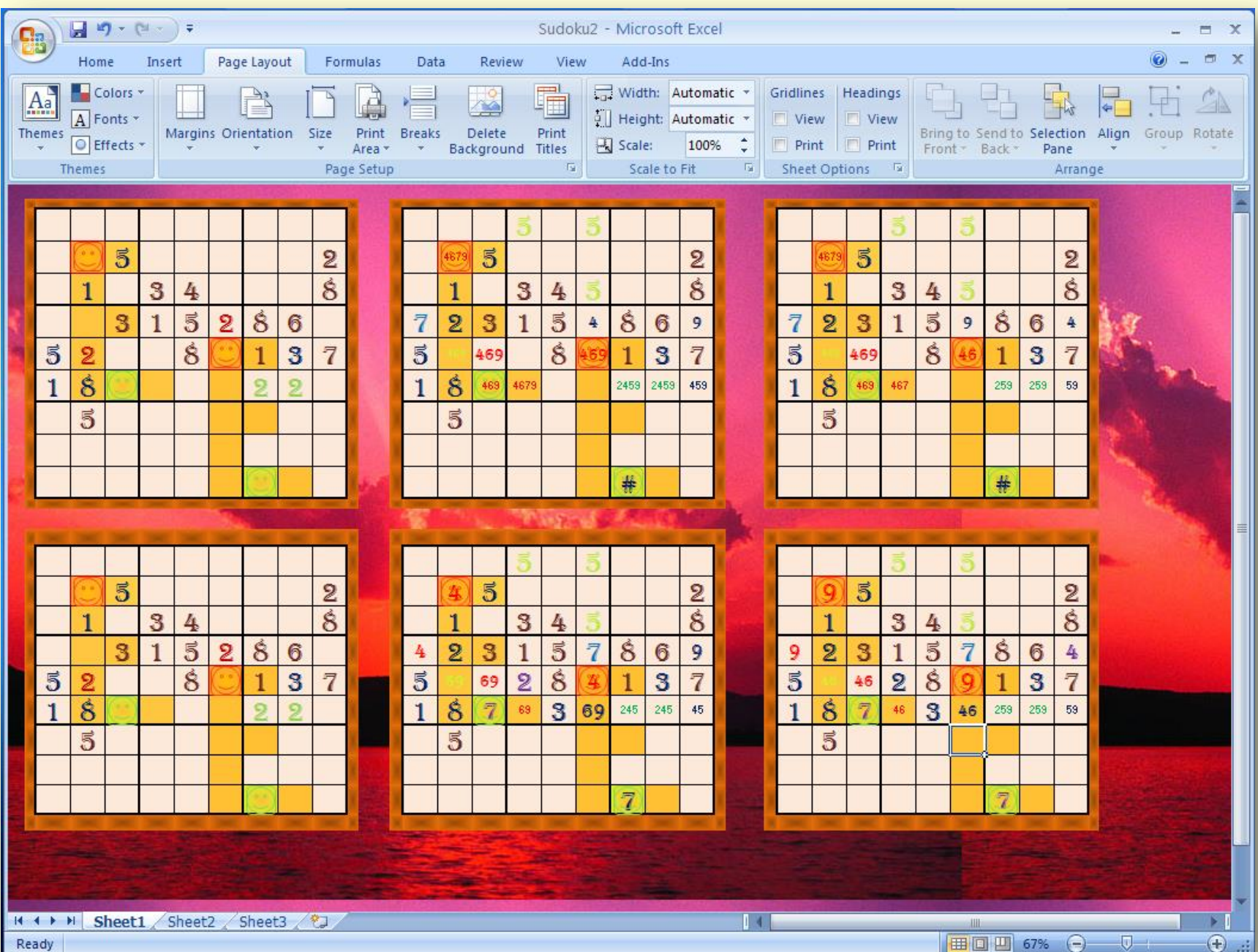

#### 2. ... Ferestra Excel - Formulas

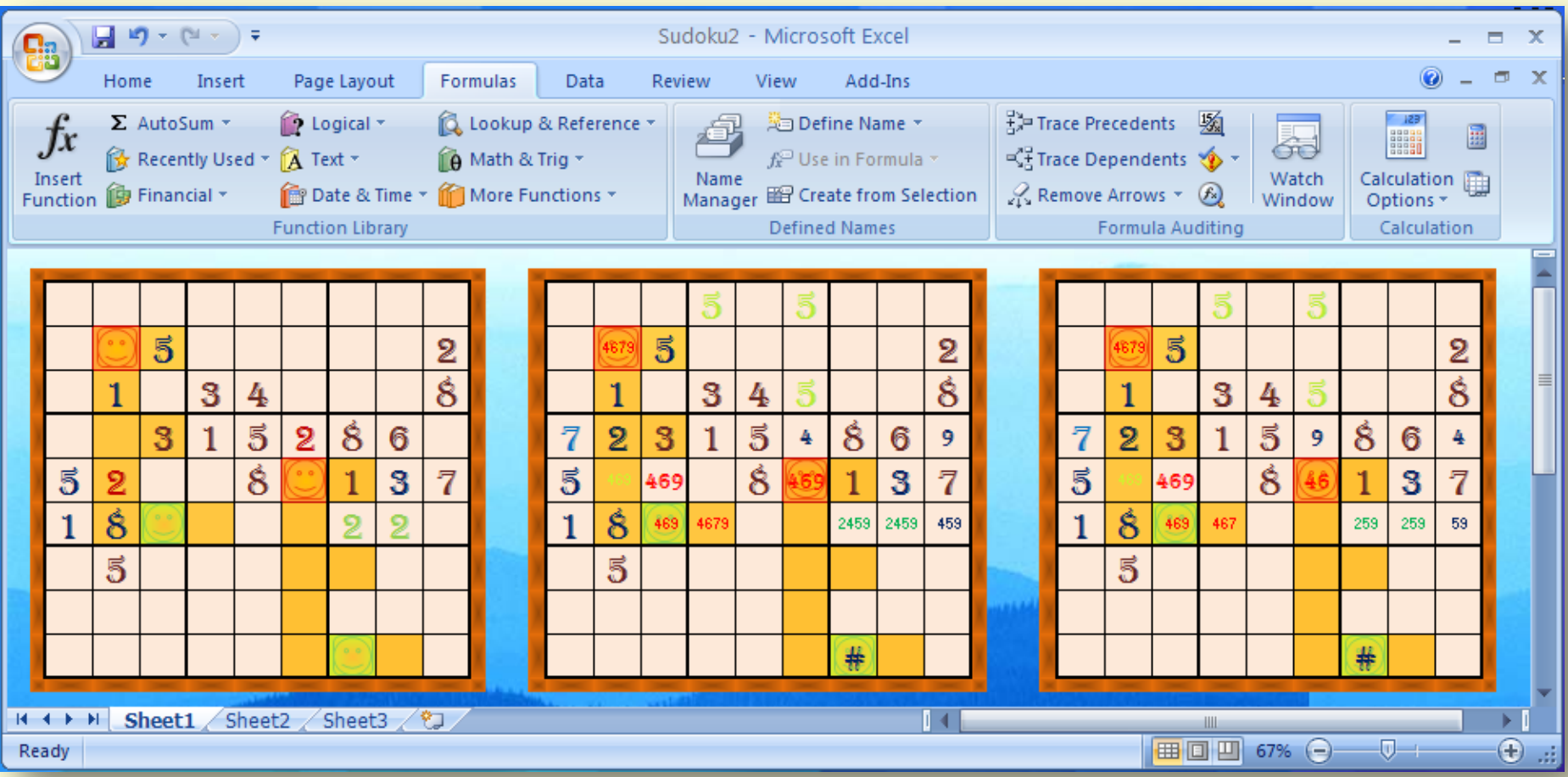

#### 2. ...Ferestra Excel - Data

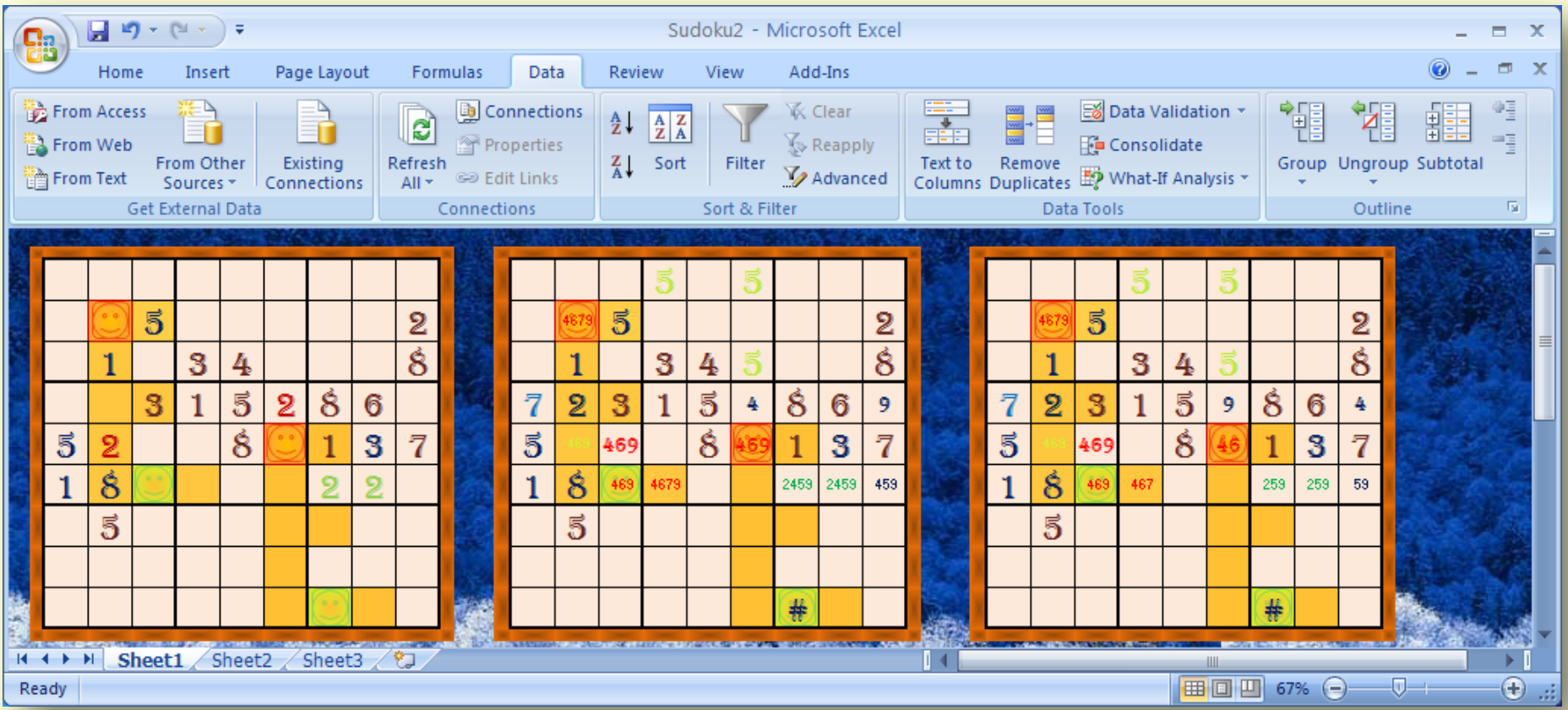

#### 2. ...Ferestra Excel - View

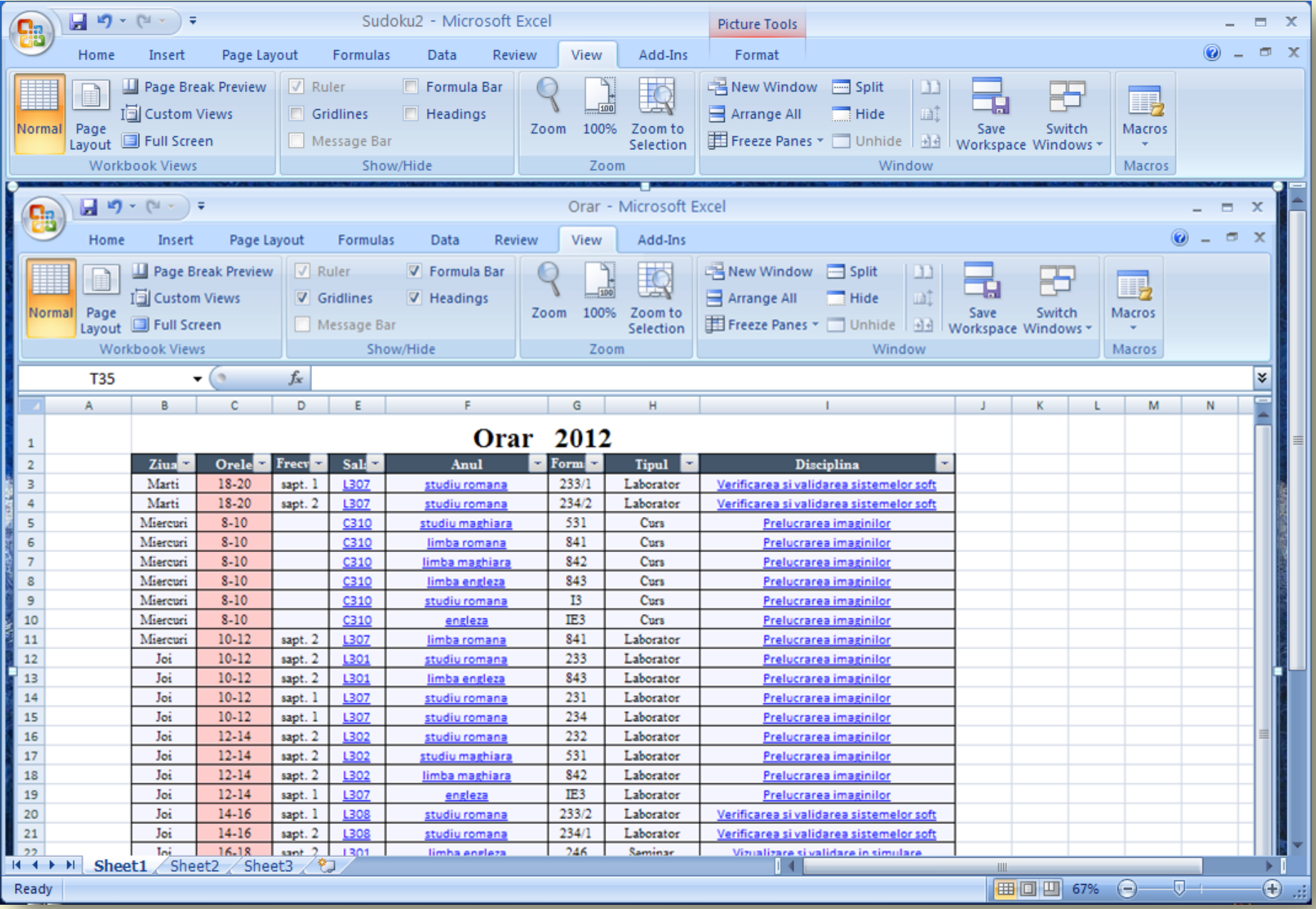

### **3.** Divizarea unei foi de calcul

Divizarea unei foi de calcul se poate face atât pe orizontală cât şi pe verticală prin tragerea barei de divizare (de split) respective (vezi figura de mai sus) peste suprafaţa de lucru. Pentru eliminarea unei linii de divizare se va proceda invers: se depune (prin tragere) în locul iniţal. Aceste operaţii se pot realiza şi prin comenzile Split şi respectiv Remove Split din meniul Window:

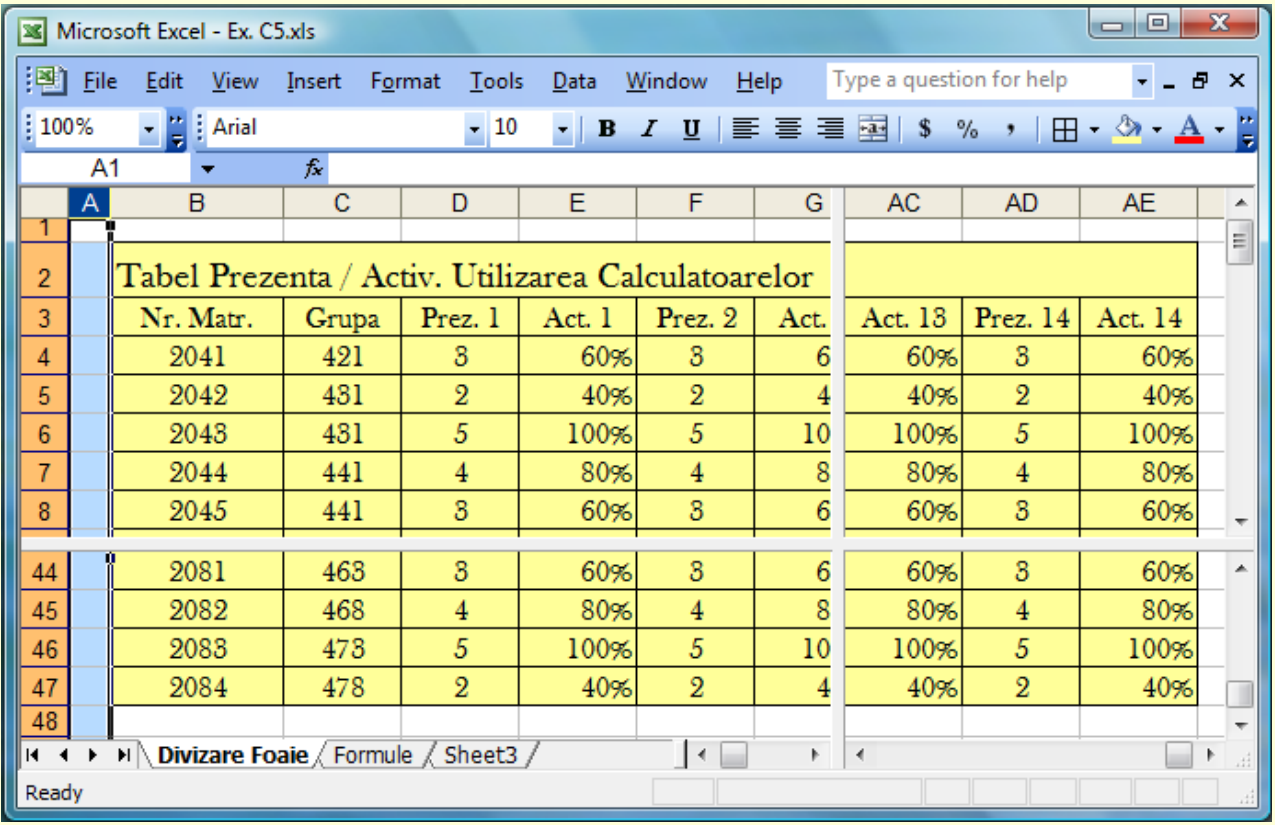

# **4.** Blocarea capetelor de tabel

Blocarea capetelor de tabel (de coloane şi de rânduri), pentru a putea vizualiza şi celulele care nu încap în fereastra de lucru se execută astfel:

se marchează celula din partea stânga-sus a ferestrei de vizualizare (linia aflată deasupra acestei şi coloana aflată la stânga ei vor fi blocate), sau linia, sau coloana aflata sub, respectiv la dreapta capului de tabel;

se selectează comanda Freeze Panes (meniul Window).

Din acest moment, capetele de tabel vor rămâne fixe (nu dispar la deplasare). Pentru deblocare se va selecta comanda Unfreeze Panes din acelaşi meniu.

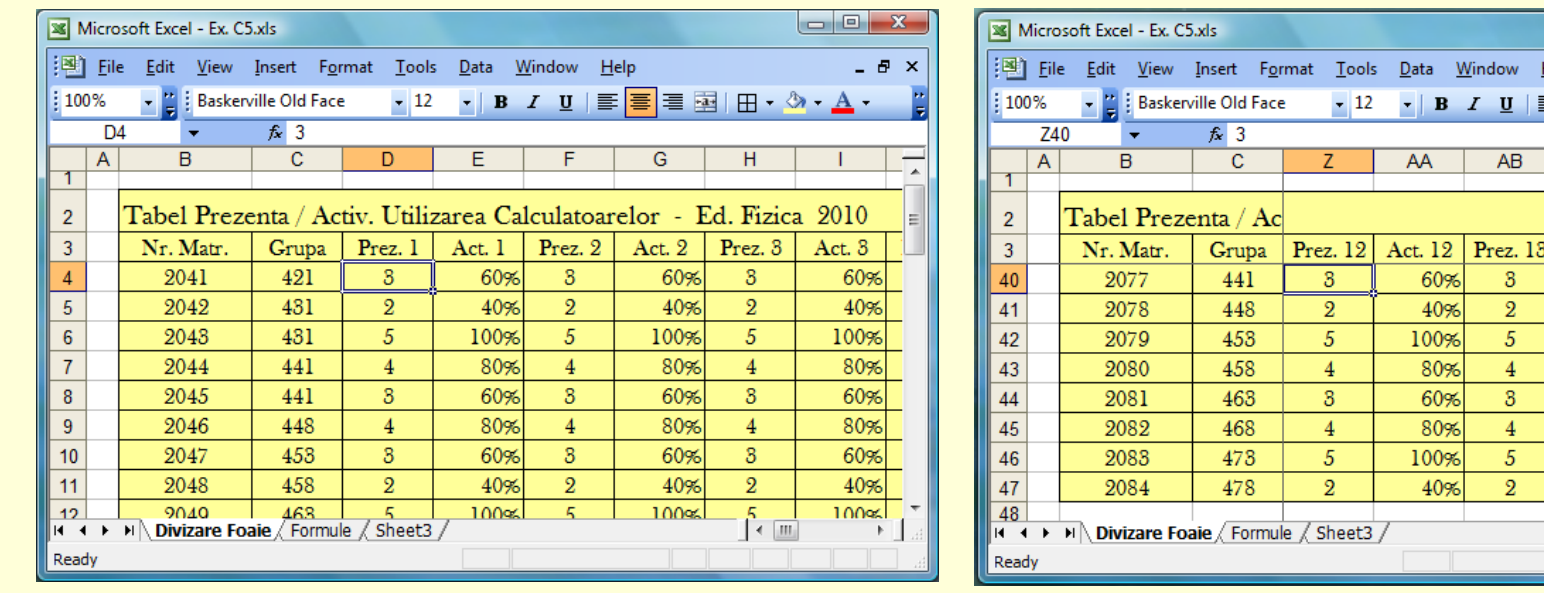

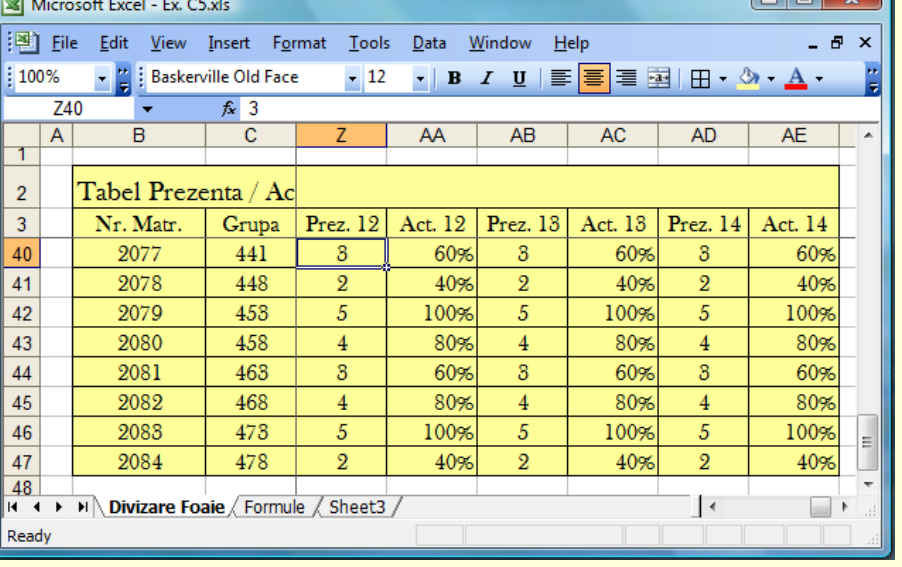

### **5.** Ascunderea registrelor, foilor de calcul, rânduri, coloane

Ascunderea registrelor, a foilor de calcul, a rândurilor sau a coloanelor (dacă dorim ca acestea să nu fie vizibile) se realizează după cum urmează:

ascunderea unui registru - comanda Hide din meniul Window,

respectiv Unhide… din meniul File;

- 
- 
- ascunderea unei foi de caclul comanda Hide din meniul Format, optiunea Sheet, respectiv Unhide, meniul Format, Sheet;
	- ascunderea unui rând (coloană) comanda Hide, meniul Format, Row (Column),

respectiv Unhide, din Format, Row (Column).

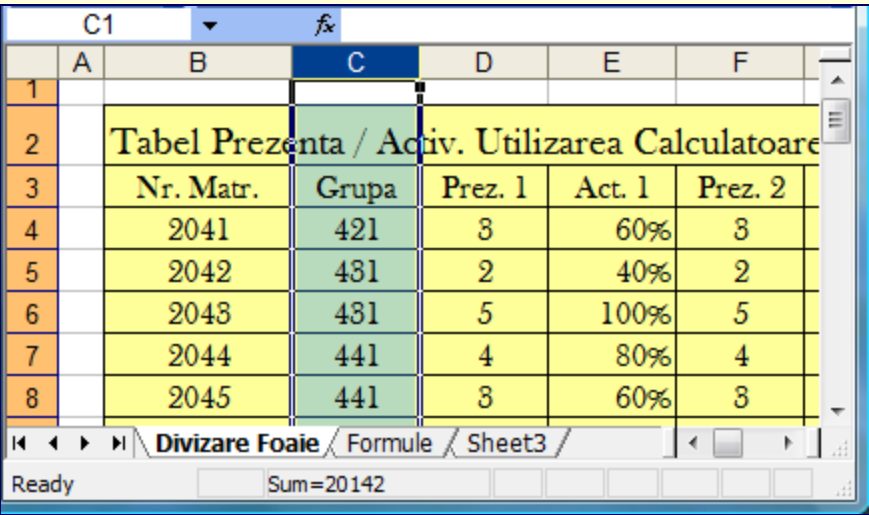

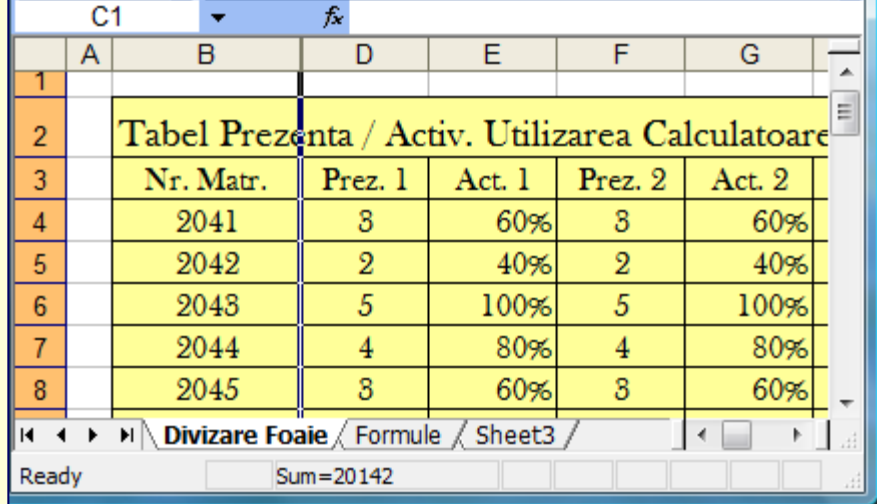

# **6.** Tipuri de date:

Text (şir de caractere) - Un text doar cu cifre se va fi precedat de apostrof (ex.: '4500). Copierea prin similaritate se face prin tragerea colţului din partea dreaptă-jos a celulei curente (marcaj de completare).

Pentru o serie, se va executa ţinând tasta Ctrl apăsată.

- Cifre (valori numerice) cifre zecimale (0-9), sau +-/.,()\$%, alinierea la dreapta.
- Dată calendaristică (z,l,a) se introduc în forma l/z, l-aa, ll/zz/aa, lll-aa, zz-lll-aa, etc.
- Ora de forma (hh,mm,ss)- se va introduce: hh:mm, hh:mm:ss, hh:mm:ss AM/PM, etc.

**Format Cells** 

- Formule (matematice) pentru calcule aritmetice cu datele numerice
- Funcţii (matematice) pentru operaţii cu formule.

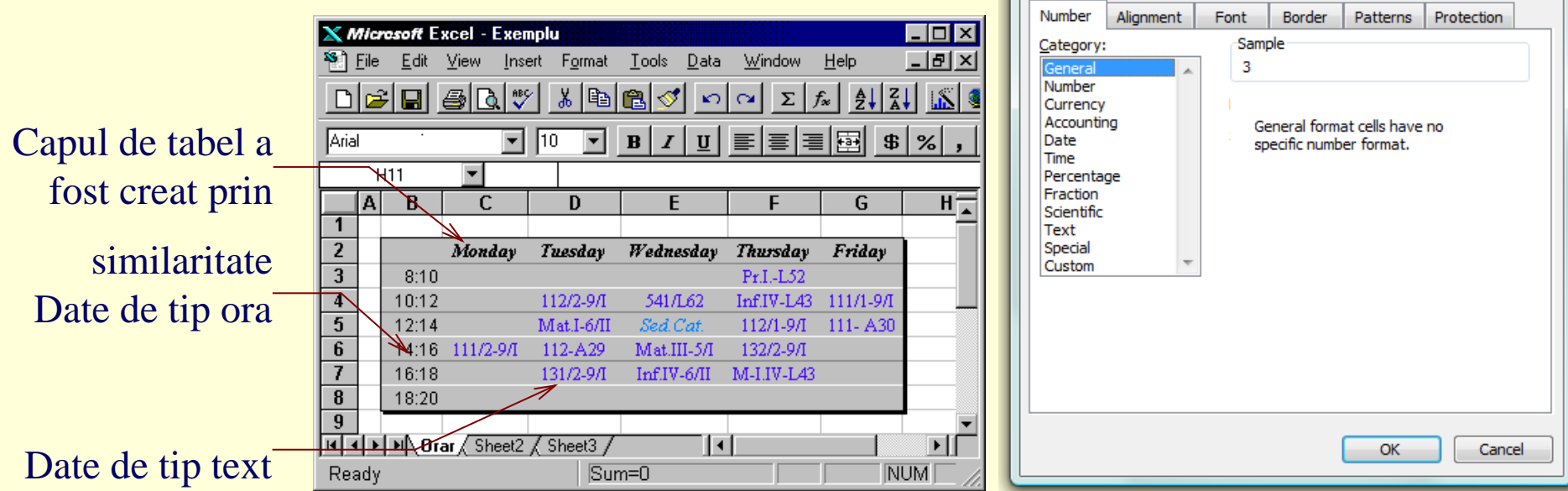

 $\theta$  –

## **7.** Completarea datelor

1. Introducerea rapidă a unei serii cu funcția AutoFill se poate face prin introducerea primelor două elemente (date numerice sau calendaristice) şi tragerea marcajului de completare peste celulele care vor primi valorile automat după regula dată.

2. Introducerea rapidă a unor date care se repetă (pe coloană) cu funcţia *AutoComplete* se realizează prin introducerea datelor în celule folosind ca terminator săgeată în jos apoi este suficient prefixul unui cuvânt pentru a se completa automat întreaga valoare (reţinută anterior în lista Pick from list…). Dacă propunerea este cea dorită, atunci se trece la următoarea celulă (de exemplu cu Enter).

3. Actualizarea datelor (editarea unei celule) se poate face astfel:

*Dublu clic* pe celula în care dorim să efectuăm editarea informaţiei, sau

*Clic* pe celula dorită (pentru a o selecta) şi - se tastează F2, sau

- Clic pe bara de formule.

Confirmarea modului *Editare* o avem pe bara de stare prin cuvântul afişat *Edit*. Terminarea editării se face:

prin butonul *Enter* sau tasta *Enter* (dacă dorim acceptarea modificării), sau

prin butonul *Cancel* sau tasta *Esc* (dacă dorim anularea modificării).

## **8.** Comentariile

Comentariile (*Notes sau Comments*) se se pot ataşa unei celule utilizând comada *Note…* (meniul Insert), prin caseta de dialog *Cell Note*:

- $\Box$  Se introduce comentariul dorit (vezi exemplul de mai jos), apoi se apasă OK,
- □ Celula respectivă va fi maractă cu un punct roșu,
- Comentariul devine vizibil când cursorul de mouse indică acea celulă. *Sed. de Cat.*

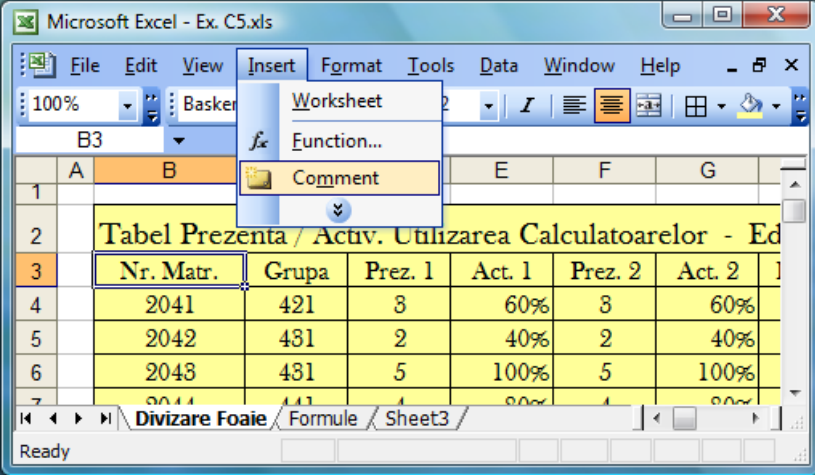

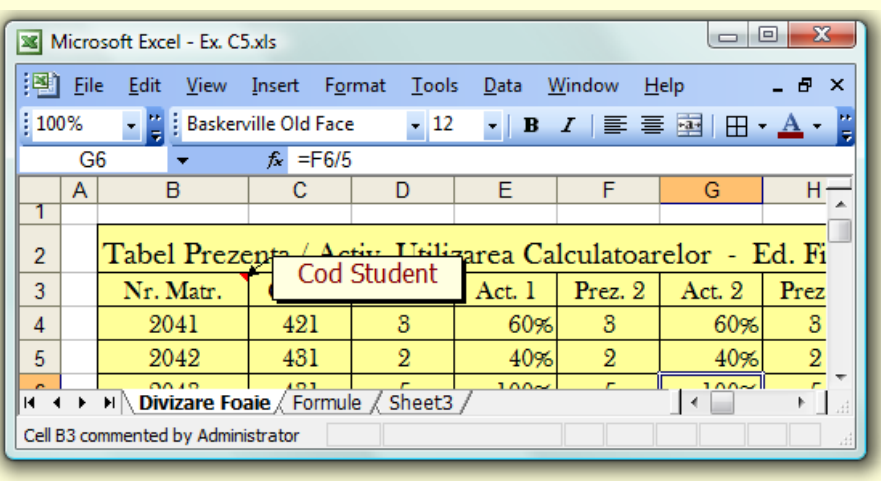

sdav

2-9Л

-6/II

Wednesday

541/L62

Mat. Sedinta de catedra

Thursday

Pr.I.-L52 Inf.IV-L43 111/1-9/I

112/1-9/1

Friday

111-A30

#### **… 8.** Comentariile / Note … Docs

*Notes sau Comments* utilizând Click Dreapta pentru a realiza:

zŏ

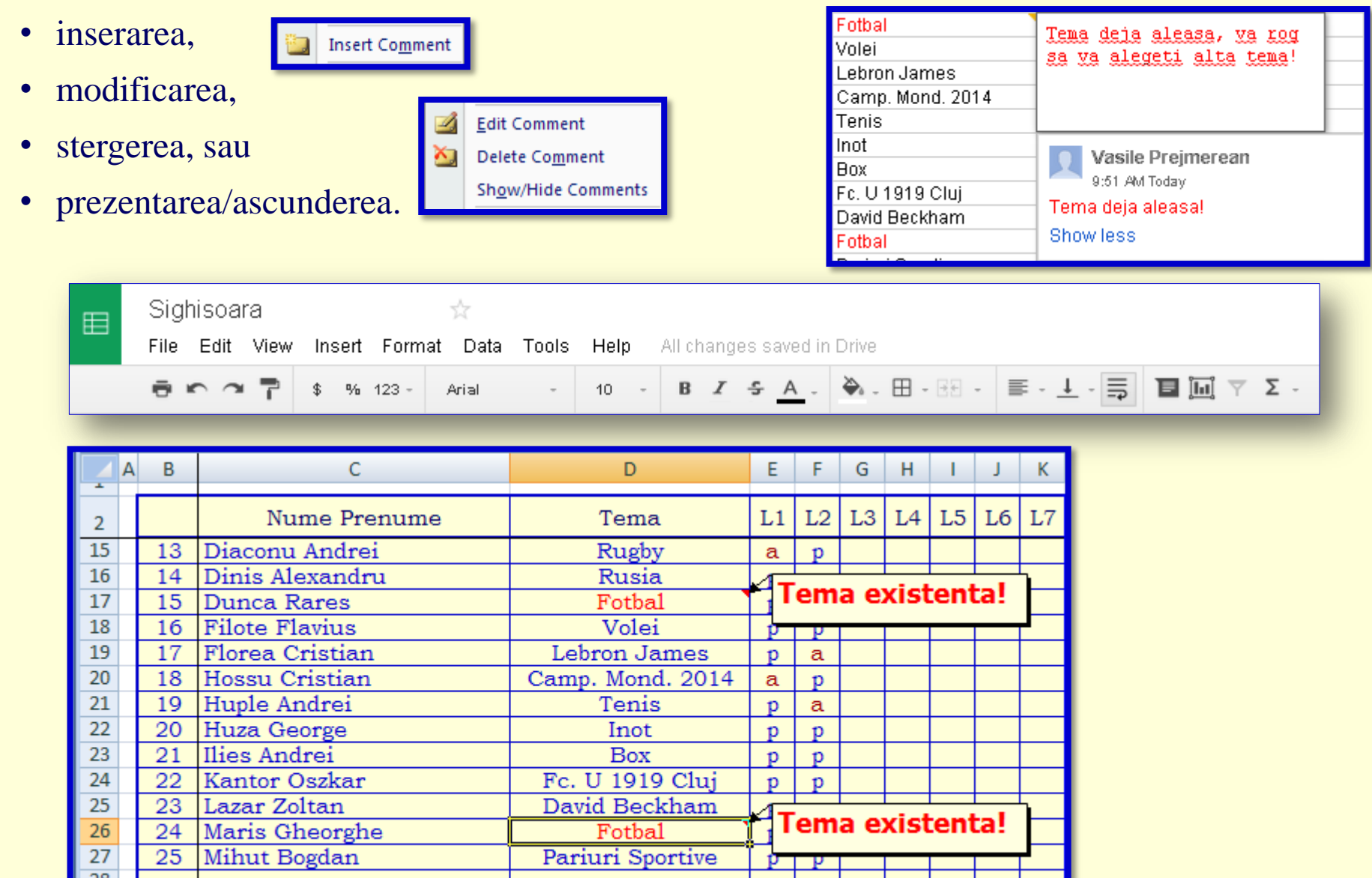

### **9.** Formule (Calcule)

Calculele cu date de tip numeric utilizând formule, care încep cu semnul  $\equiv$  și utilizeaza operatori matematici: ^ , \* , / , + , - (x^y=x<sup>y</sup> ), si functii (*Sum, Average*, …). Se realizează automat scriind formula dorită în bara de formule începând cu semnul =.

Exemple: Val. = Pret\*Cant ( $=$ **B3\*C3**). Total = Sum(C3:C5)

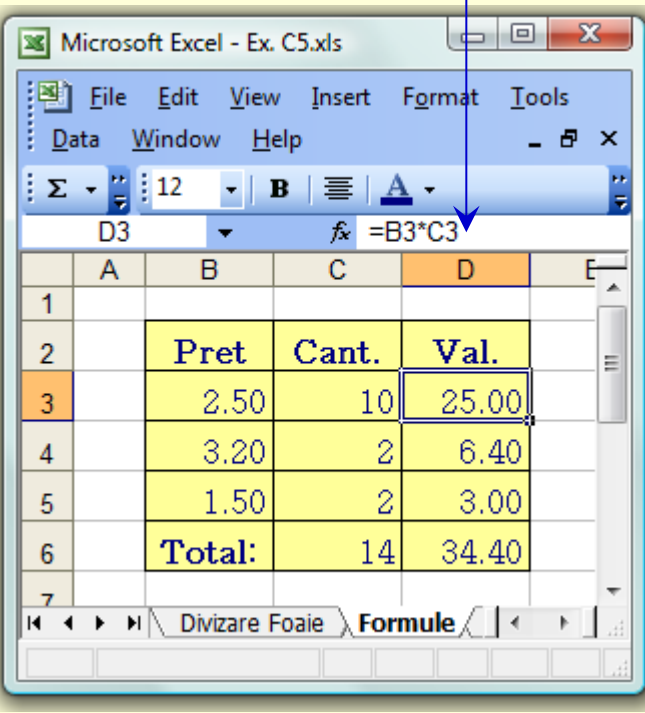

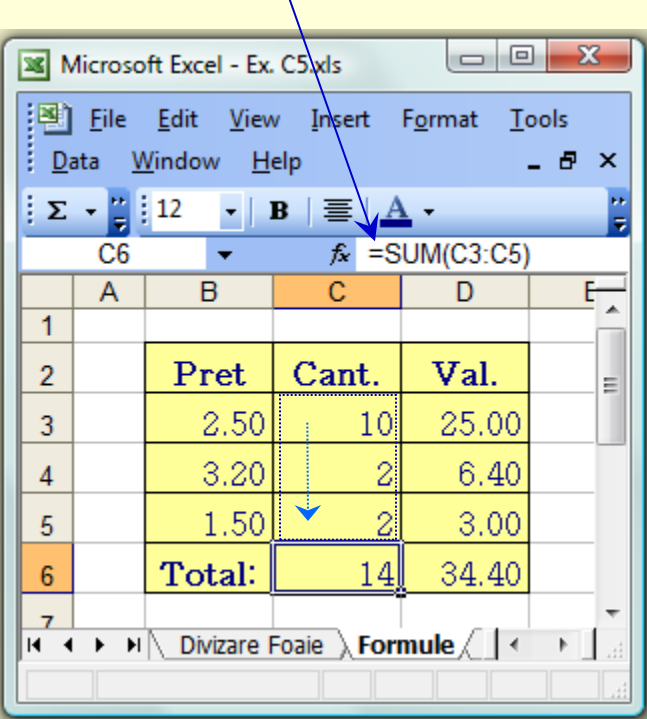

# **10.** Denumirea celulelor

Denumirea celulelor poate fi efectuată prin meniul Insert, Name, Define…, casetă cu care se poate defini un identificator pentru celula, grupul de celule, domeniu, linie sau coloană. Acest identificator poate fi folosit de acum înainte în formulele de calcul, înlocuind adresele celulelor corespunzătoare.

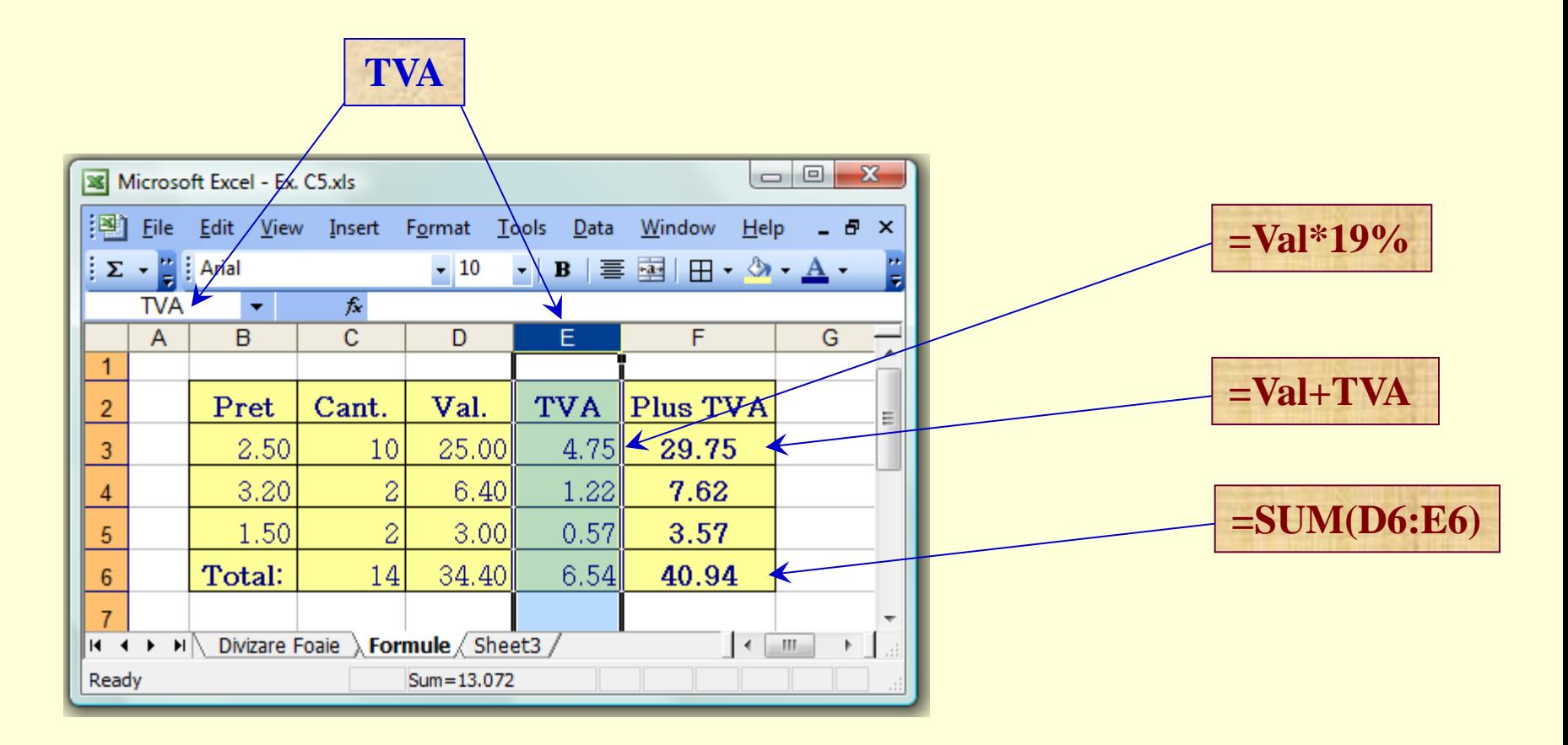

# **11.** Copierea formulelor – adrese *absolute*

Copierea formulelor se poate realiza astfel:

- se selectează celula care conţine formula, apoi se trage ţinând apăsată tasta Ctrl,
- se trage marcajul de completare peste celulele în care dorim să copiem formula,
- se scrie formula în prima celulă a unui domeniu și se tastează Ctrl+Enter.

La copierea unor formule sunt adaptate acestea în funcție de noua poziție, ceea ce înseamnă că adresele din formule sunt relative.

De exemplu dacă celula D2 (care conţine formula) =B2+C2 o vom copia în celula D3, aceasta va conţine automat formula adaptată =B3+C3.

Dacă nu se dorește acest lucru, vom lucra cu adrese absolute (nu se modifică la copiere).

Adresele absolute sunt scrise utilizând caracterul \$ în fața coloanei și a liniei care definesc adresa respectivă (de exemplu \$D\$3).

Se pot defini şi adrese mixte de forma \$Col Lin sau Col \$Lin (de exemplu: A\$2 sau \$A2).

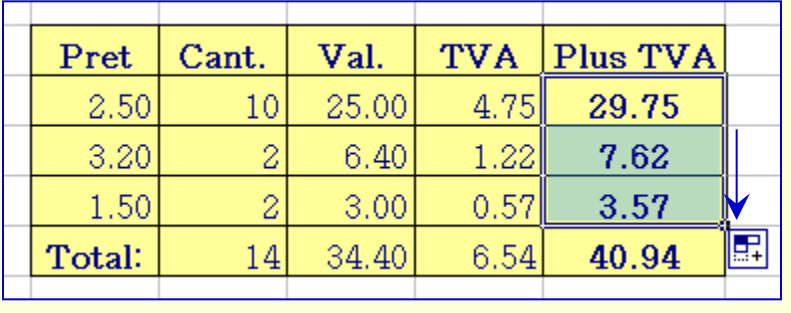

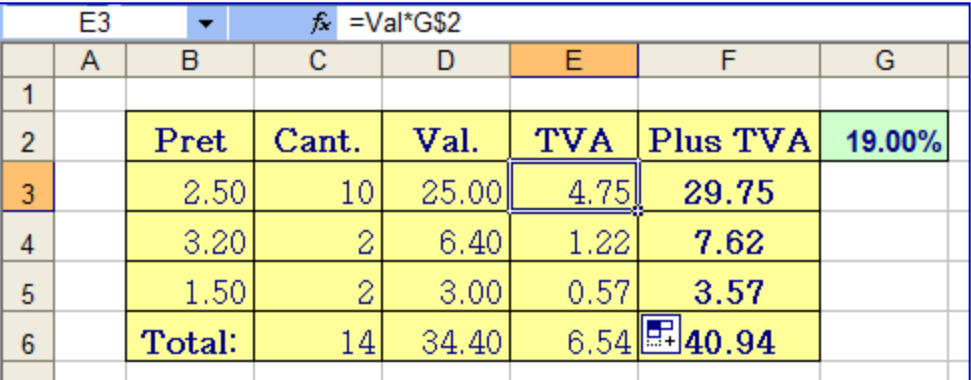

# **12.** Inserarea funcţiilor

Funcţiile cu care dorim să lucrăm le vom selecta din categoria afişată. Sintaxa funcţiei este afişată în partea de jos a ferestrei. Argumentele funcţiei se pot da prin selectarea domeniului.

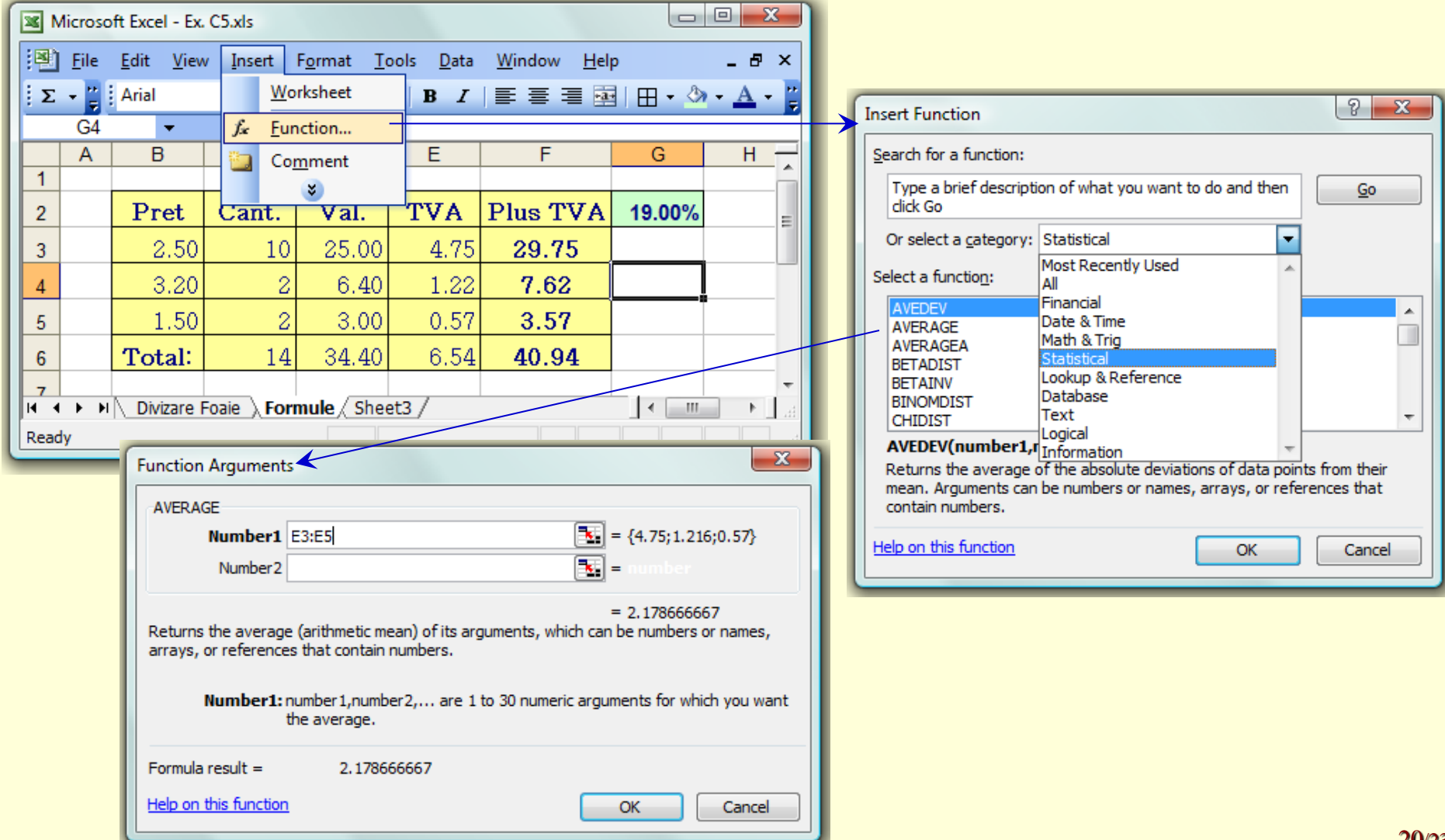

### **… 12.** Inserarea funcţiilor / Ex. …

#### Se poate cauta si selecta functia dorita pentru o categorie:

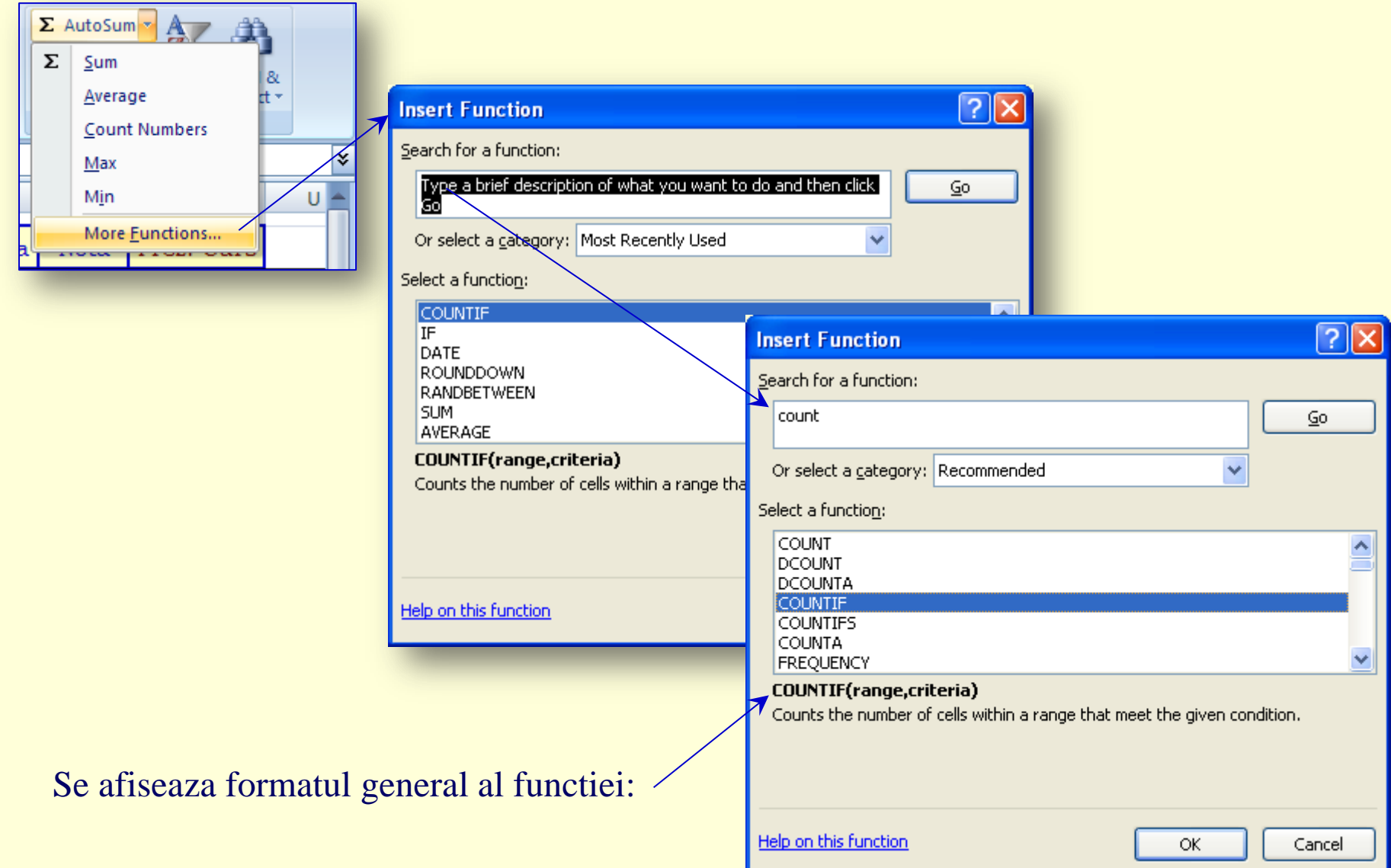

#### **… 12.** Inserarea funcţiilor / Ex. …

#### Pentru functia *CountIf* se cere domeniul si citeriul:

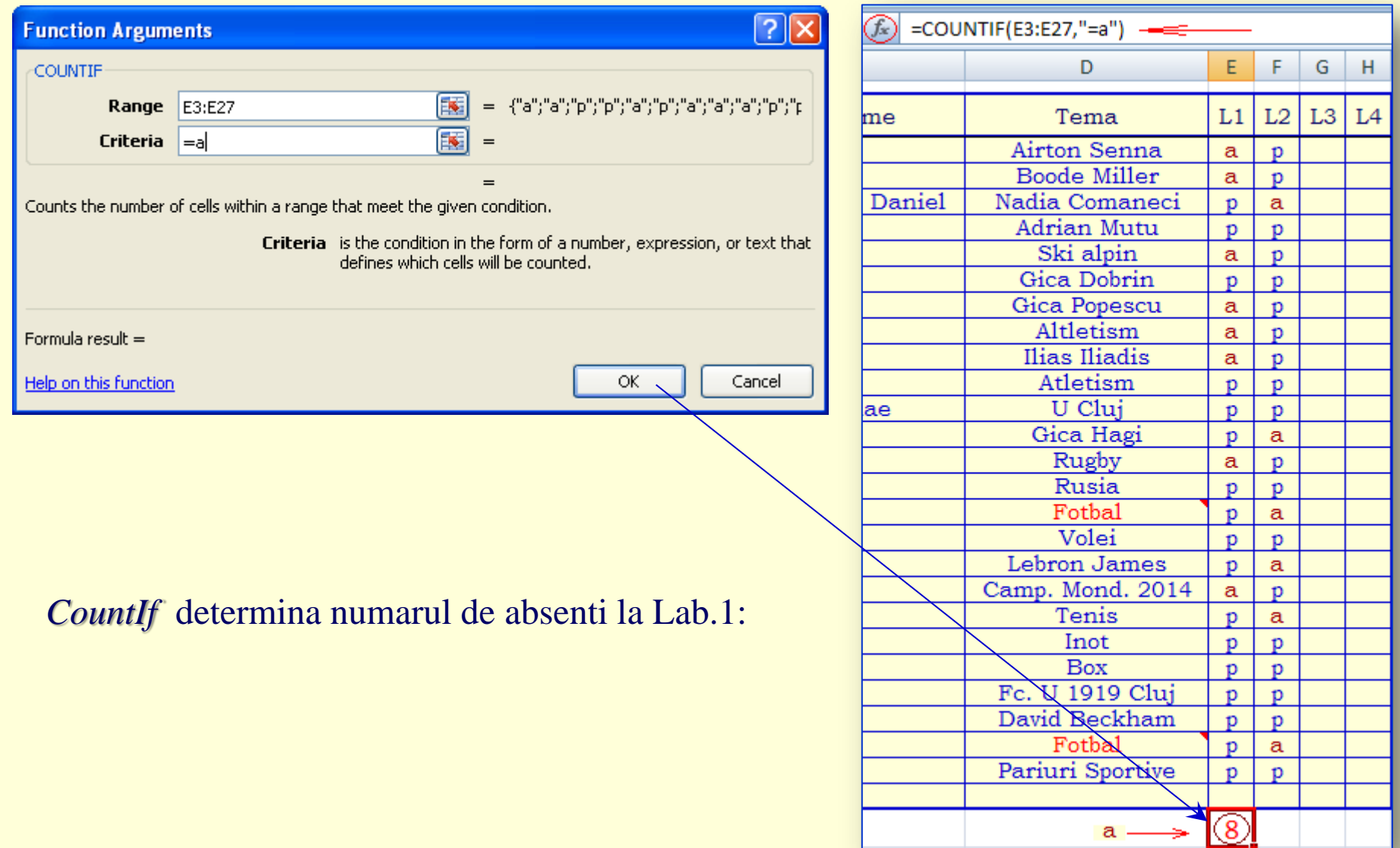

# *Tema a)*

#### Realizati un tabel utilizand urmatoarele elemente:

- Divizarea unei foi de calcul si Blocarea capetelor de tabel,
- Ascunderea de rânduri si coloane,
- Diverse tipuri de date si completarea lor,
- Comentariile,
- Formule (Calcule) cu Denumirea celulelor,
- $\checkmark$  Copierea formulelor adrese absolute ~ \$,
- $\checkmark$  Inserarea functiilor,
- $\triangleright$  Inserare histograme, grafice, diagrame, imagini
- Calcul invers (Goal Seek).
- $\triangleright$  List (Filtru),
- $\triangleright$  Pivot (Tabel si Chart Report).